## **การใช้งานโปรแกรม Bplus\_Createlog\_Backup**

 โปรแกรม Bplus\_Createlog\_Backup ใช้สําหรับ สร้างฐานข้อมูลใหม่ และ สําเนาฐานข้อมูลที่มีอยู่ เป็นชื่อใหม่ สามารถใช้ได้กับฐานข้อมูล MSSQL V2008R2 ถึง V2019และ Firebird V3 มีเมนูใช้งานดังนี้

- 1 สร้างฐานข้อมูลเก็บ LOG และช่องทางติดต่อฐานฯ
- 2 สร้างเฉพาะช่องทางติดต่อฐานฯ LOG (FireDAC)
- 3 สําเนาแฟ้มฐานข้อมูลประจําปี
- 4 สร้างเฉพาะช่องทางติดต่อฐานฯ สําเนา (FireDAC)

**หมายเหตุ**: โปรแกรม Bplus\_Createlog\_Backup ใช้สําหรับโปรแกรมเงินเดือน BplusHRM V7 หรือสูงกว่าเท่านั้น ี ไม่สามารถใช้กับชื่อฐานข้อมูลหรือชื่อเชื่อมโยง FireDAC ที่เป็นภาษาไทยได้ แนะนำให้ใช้เป็นภาษาอังกฤษ หรือ ตัวเลขเท่านั้น

เมื่อ Download โปรแกรมมาแล้ว ให้แตกไฟล์ Zip จนเจอไฟล์โปรแกรมดังรูป

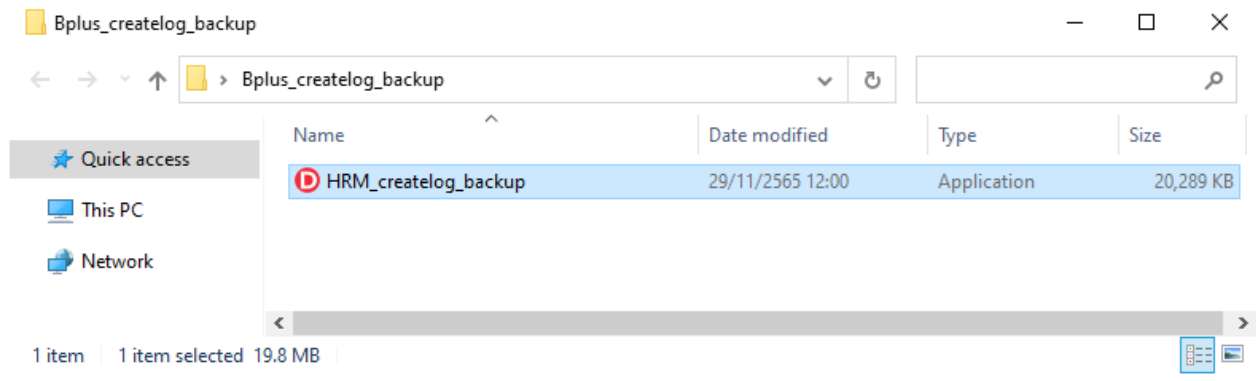

#### **1. สร้างฐานข้อมูลเก็บ LOG และช่องทางติดต่อฐานฯ**

เมนูนี้ใช้สําหรับสร้างฐานข้อมูล \_LOG เพื่อใช้ในการเก็บ LOG ของโปรแกรม HRM V7.3 ใช้ในขั้นตอนอัพเกรด HRM เป็น V7.3

วิธีการสร้างฐานข้อมูลเก็บ LOG และช่องทางติดต่อฐานฯ

1.1.เปิดโปรแกรม HRM\_createlog\_backup ขึ้นมา

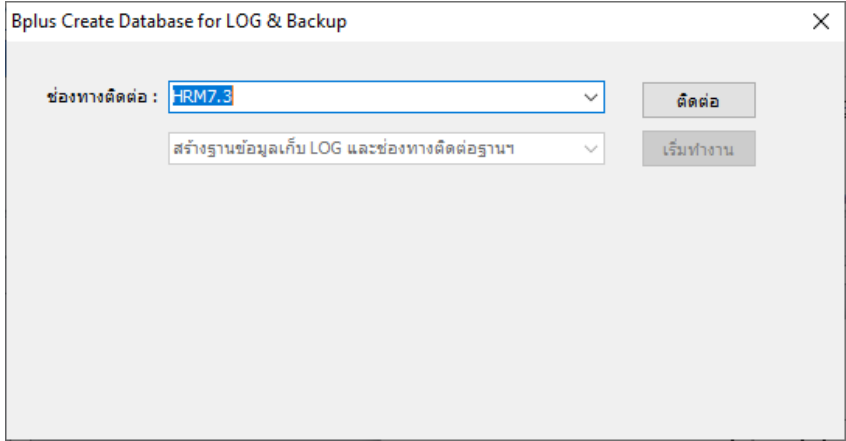

1.2.คลิกเลือกฐานข้อมูลที่ต้องการสร้างฐาน LOG ที่เมนูช่องทางติดต่อ และ กดติดต่อ

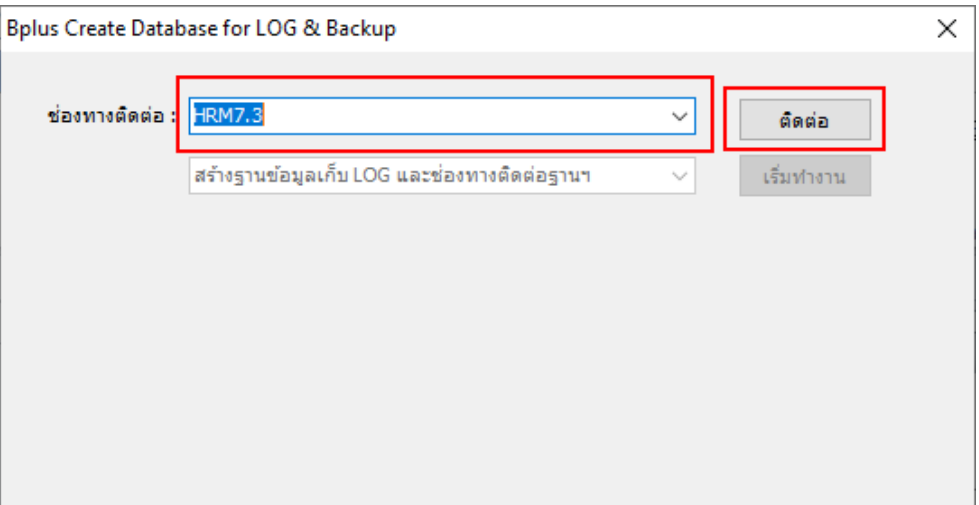

1.3.โปรแกรมจะอ่านการตั้งค่าของฐานข้อมูลที่เลือกไว้ใน ช่องทางการติดต่อและแสดงผลที่ช่องด้านล่าง

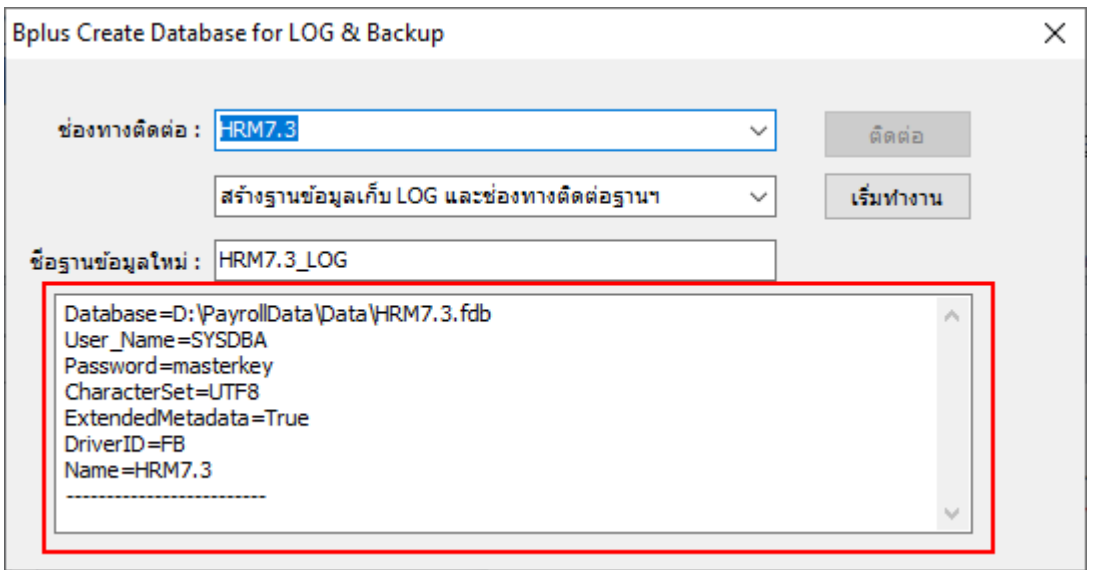

1.4.คลิกเลือกเมนู สร้างฐานข้อมูลเก็บ LOG และช่องทางติดต่อฐานฯ

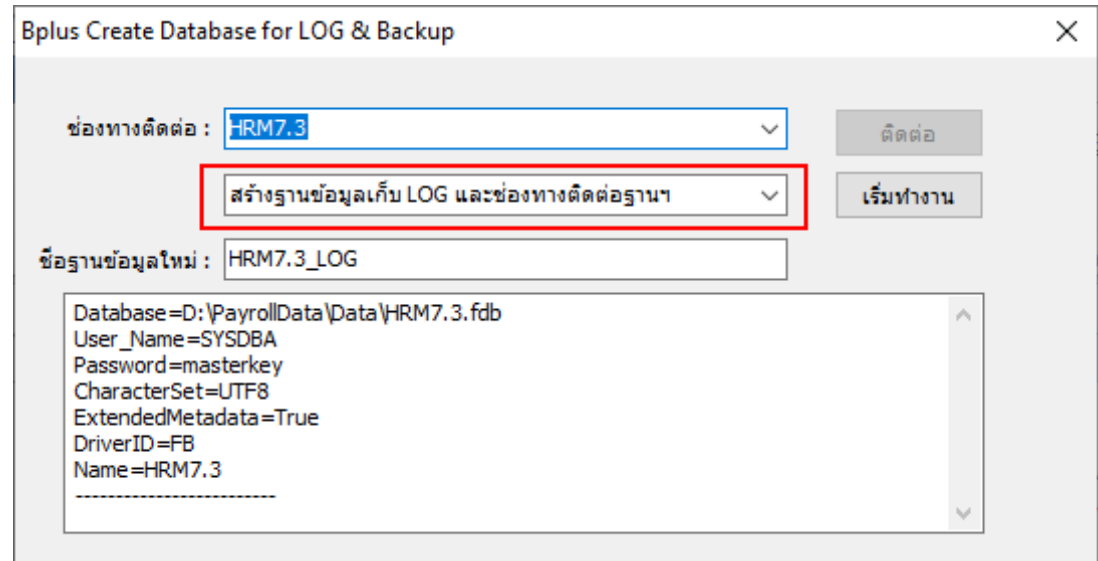

1.5.ที่ชื่อฐานข้อมูลใหม่ จะแสดงชื่อฐานข้อมูลที่เลือกไว้และต่อท้ายด้วย \_LOG

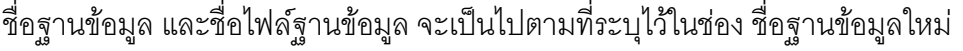

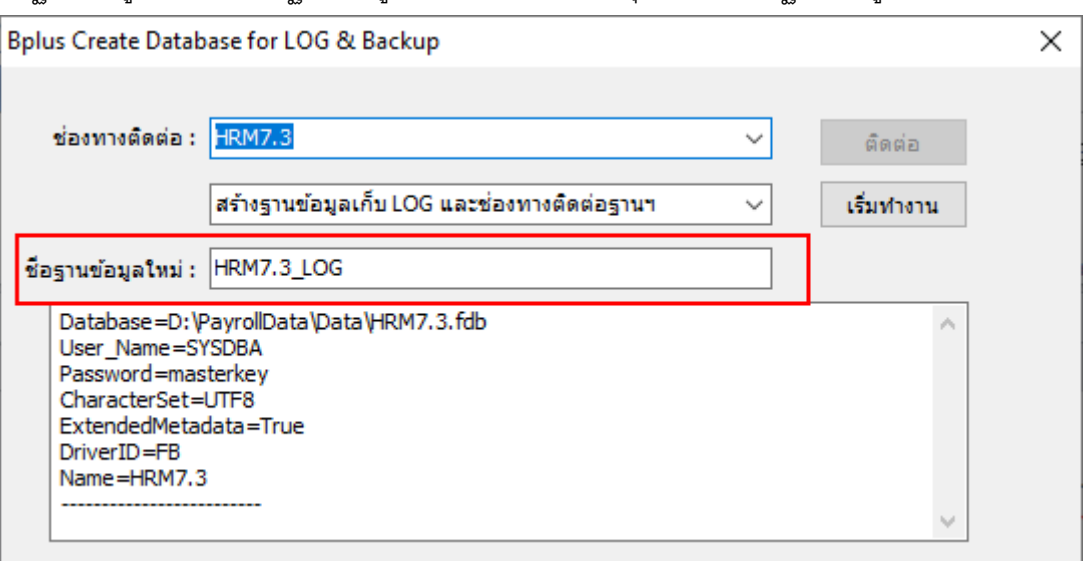

#### 1.6.กดเริ่มทํางาน

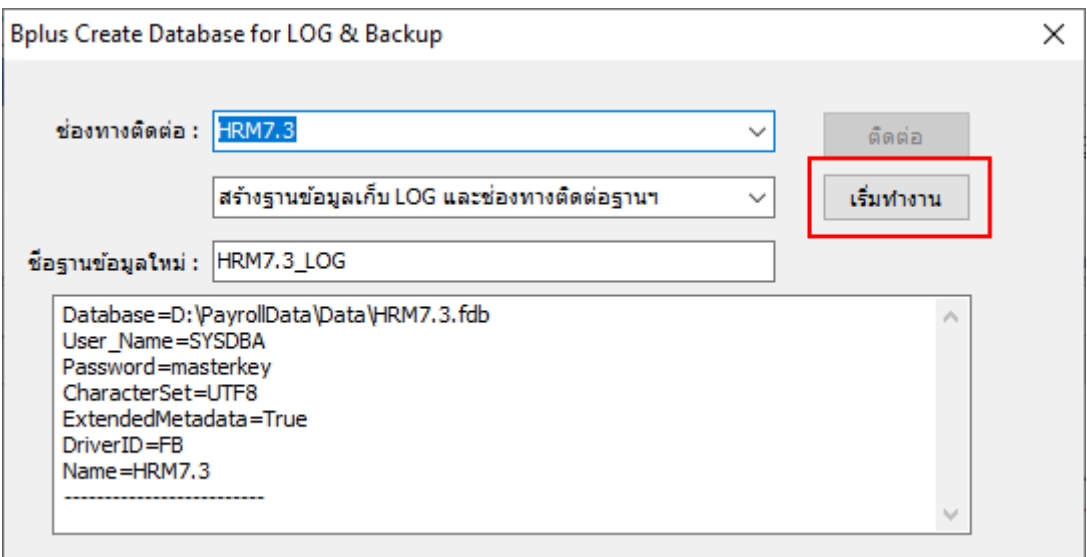

1.7.โปรแกรมแจ้งว่าสร้างไฟล์ฐานข้อมูล เรียบร้อยแล้ว

ฐานข้อมูลที่ถูกสร้างขึ้นมา จะถูกจัดเก็บอยู่ที่เดียวกับฐานข้อมูลที่เลือกไว้ใน ช่องทางการติดต่อและเป็น ฐานข้อมูลชนิดเดียวกัน เช่น ฐานข้อมูลที่เลือกเป็น Firebird ฐานที่สร้างใหม่ก็จะเป็น Firebird เหมือนกัน ในตัวอย่างโปรแกรมสร้างไฟล์ฐานข้อมูล Firebird ชื่อไฟล์ HRM7.3\_LOG.fdb ที่ D:\PayrollData\Data\

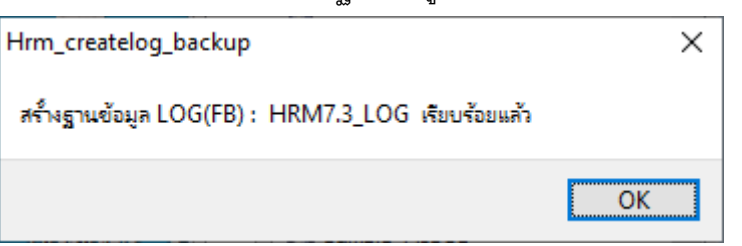

1.8.โปรแกรมแจ้งว่าเชื่อมฐาน เพิ่มช่องทางการติดต่อ FireDAC เรียบร้อยแล้ว

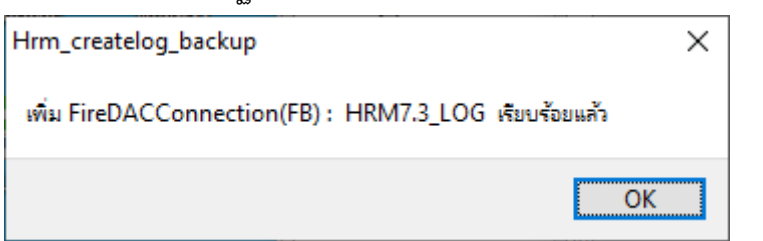

1.9.กดปิดโปรแกรม HRM\_createlog\_backup

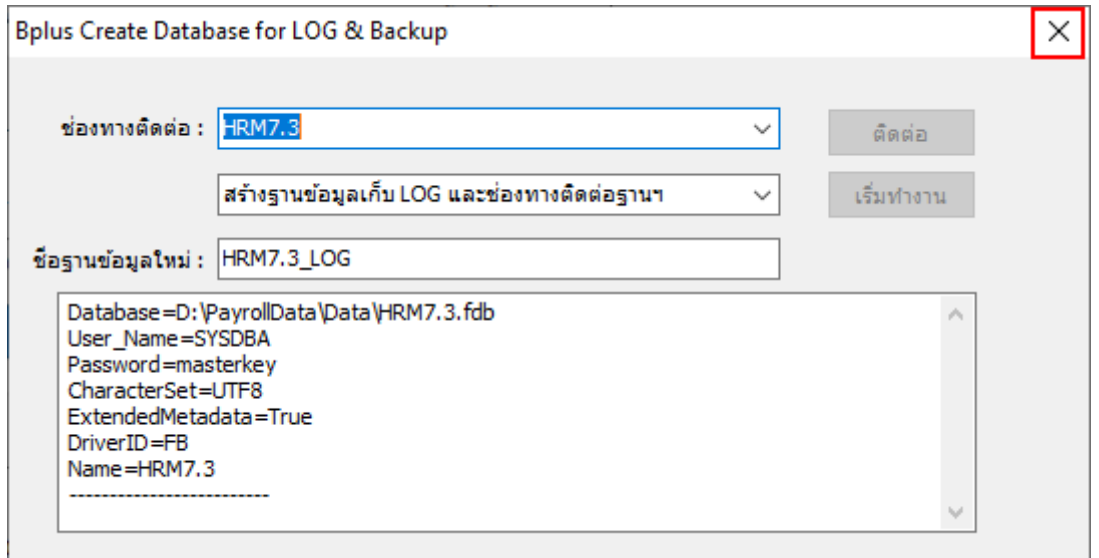

หากขึ้น Error while trying to create file แสดงว่ามีไฟล์ฐานข้อมูลชื่อนี้อยู่แล้ว ไม่สามารถสร้างไฟล์ซ้ำชื่อได้ ให้ใช้งาน ไฟล์ที่มีอยู่แทนได้เลย

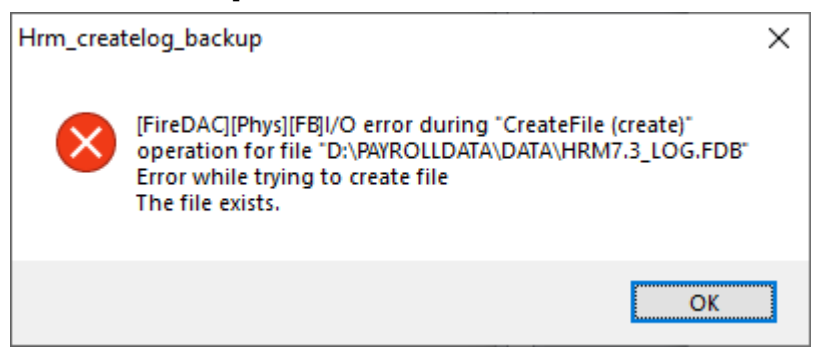

หากขึ้น แจ้งเตือน ชื่อช่องทางติดต่อฐานซํ้า แสดงว่ามีชื่อฐานข้อมูลนี้ใน FireDac อยู่แล้ว ไม่สามารถสร้างชื่อซํ้าได้ ให้ใช้งาน ชื่อช่องทางติดต่อที่มีอยู่แทนได้เลย

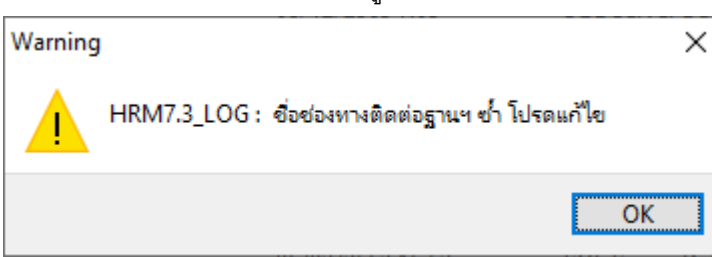

**2. สร้างเฉพาะช่องทางติดต่อฐานฯ LOG (FireDAC)**

เมนูนี้ใช้สําหรับสร้างช่องทางติดต่อฐานฯ LOG อย่างเดียว ไม่มีการสร้างฐานข้อมูล LOG ใช้ในกรณีที่มี ฐานข้อมูล LOG อยู่บน Server อยู่แล้ว แต่เครื่องลูกยังไม่ได้เชื่อมโยงฐาน LOG

วิธีการสร้างเฉพาะช่องทางติดต่อฐานฯ LOG (FireDAC)

2.1.เปิดโปรแกรม HRM\_createlog\_backup ขึ้นมา

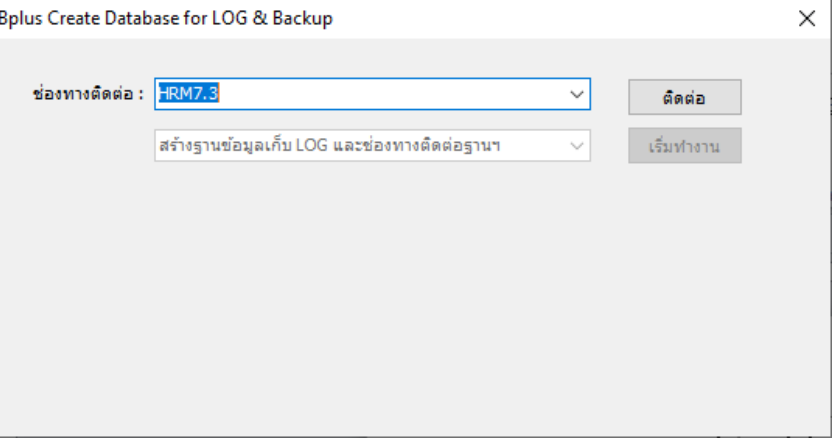

2.2.คลิกเลือกฐานข้อมูลที่ต้องการสร้างช่องทางติดต่อฐานฯ LOG (FireDAC) และ กดติดต่อ

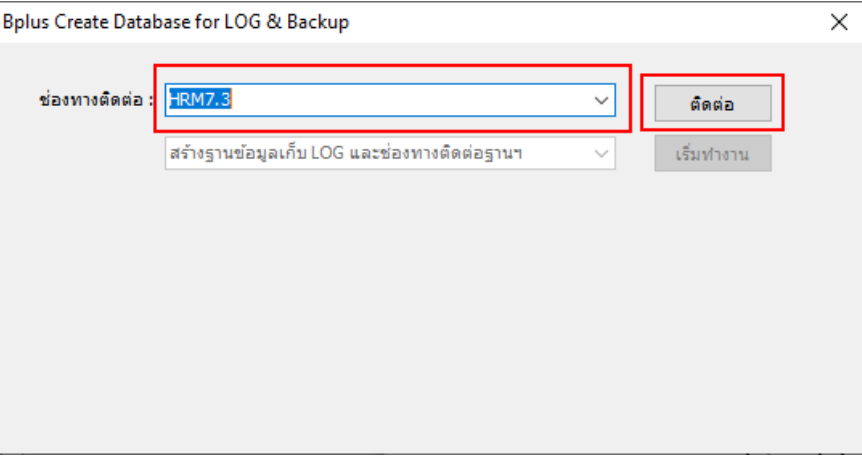

2.3.โปรแกรมจะอ่านการตั้งค่าของฐานข้อมูลที่เลือกไว้ใน ช่องทางการติดต่อและแสดงผลที่ช่องด้านล่าง

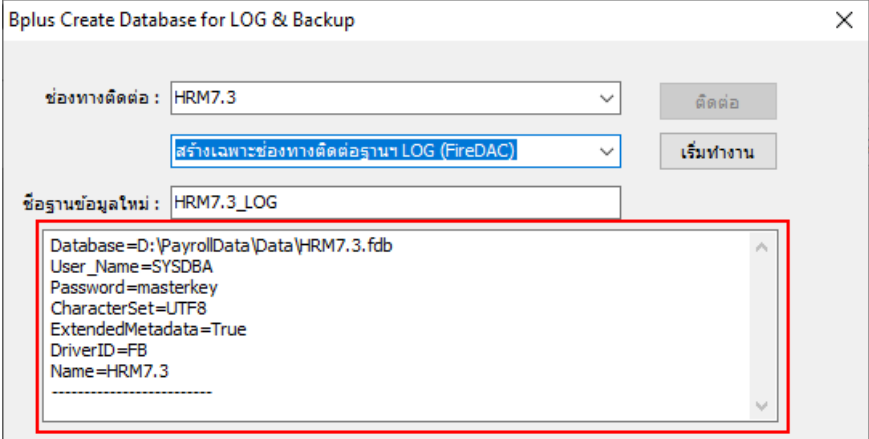

2.4.คลิกเลือกเมนู สร้างเฉพาะช่องทางติดต่อฐานฯ LOG (FireDAC)

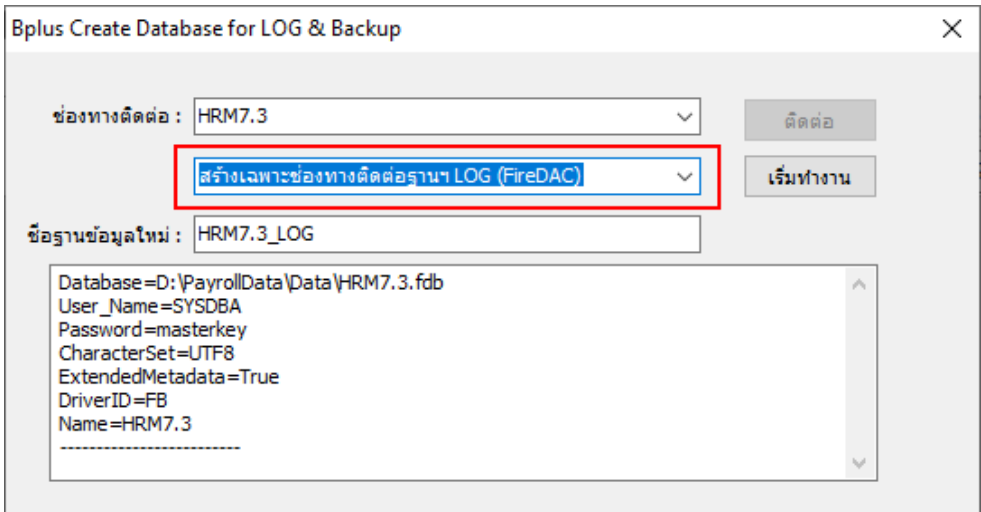

2.5.ที่ชื่อฐานข้อมูลใหม่ จะแสดงชื่อฐานข้อมูลที่เลือกไว้และต่อท้ายด้วย \_LOG

ชื่อฐานข้อมูล และชื่อไฟล์ฐานข้อมูล จะเป็นไปตามที่ระบุไว้ในช่อง ชื่อฐานข้อมูลใหม่

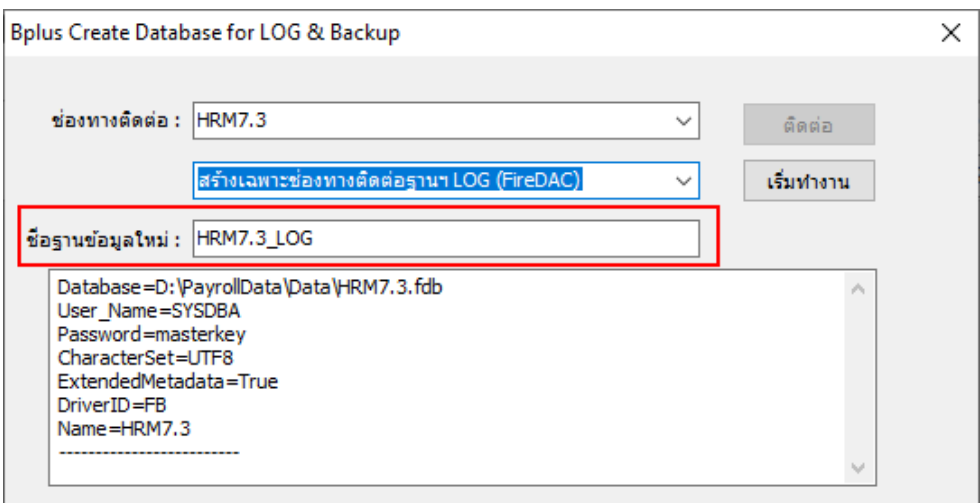

### 2.6.กดเริ่มทํางาน

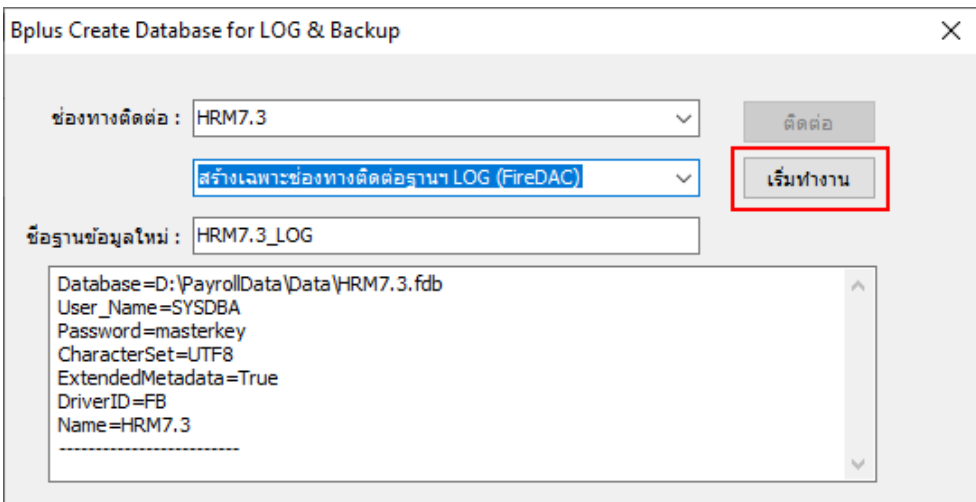

2.7.โปรแกรมแจ้งว่าเชื่อมฐาน เพิ่มช่องทางการติดต่อ FireDAC เรียบร้อยแล้ว

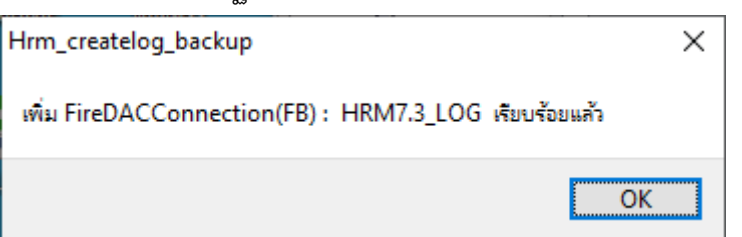

2.8.กด Yes เพื่อทดสอบการติดต่อฐานข้อมูลที่ส้รางขึ้นมาใหม่

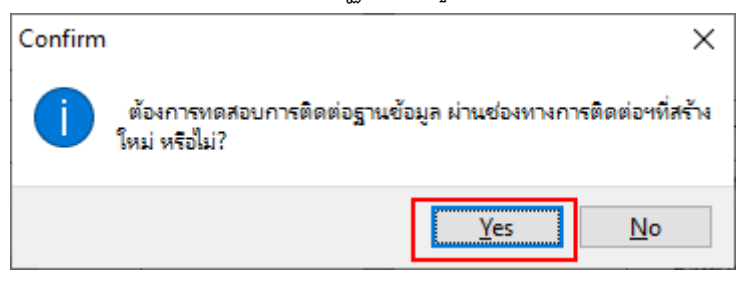

2.9.กด OK เพื่อจบการทดสอบเชื่อมฐาน

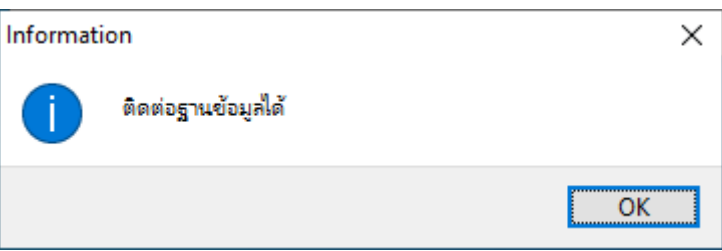

2.10.กดปิดโปรแกรม HRM\_createlog\_backup

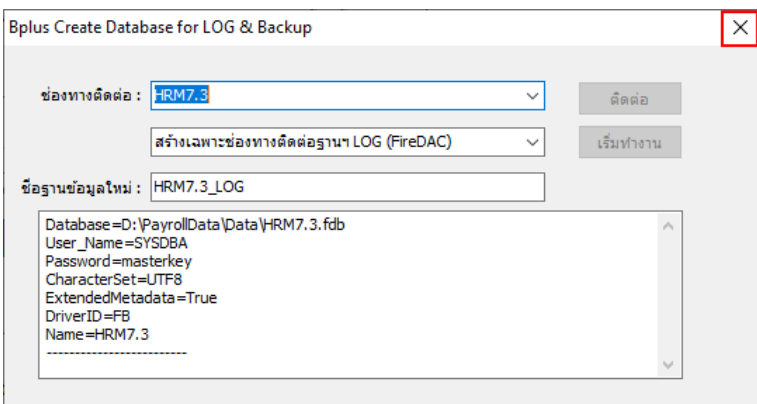

หากขึ้น แจ้งเตือน ชื่อช่องทางติดต่อฐานซ้ำ แสดงว่ามีชื่อฐานข้อมูลนี้ใน FireDac อยู่แล้ว ไม่สามารถสร้างชื่อซ้ำได้ ให้ใช้งาน ชื่อช่องทางติดต่อที่มีอยู่แทนได้เลย

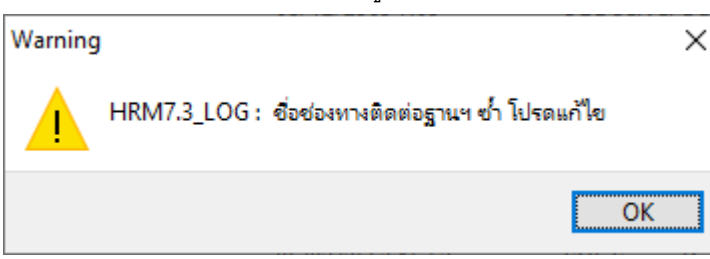

### **3. สําเนาแฟ้มฐานข้อมูลประจําปี**

เมนูนี้ใช้สําหรับสําเนาฐานข้อมูลที่ต้องการ เป็นฐานข้อมูลชื่อใหม่ ต่อท้ายด้วยเลขปีปัจจุบัน ใช้ในกรณีต้องการ ลบผลคํานวณปีเก่า ในขั้นตอน ขึ้นปีใหม่ เพื่อให้สามารถสลับฐานมาดูย้อนหลังได้

**หมายเหตุ**: เวลาที่ใช้ในการสําเนาฐานข้อมูล จะขึ้นอยู่กับขนาดและปริมาณข้อมูล หากฐานมีใหญ่หรือมีข้อมูล จํานวนมาก จะใช้เวลานานขึ้น หากฐานมีใหญ่หรือมีข้อมูลจํานวนมาก แนะนําให้สําเนาฐานข้อมูลบนเครื่อง Server

#### วิธีการสําเนาแฟ้มฐานข้อมูลประจําปี

3.1.เปิดโปรแกรม HRM\_createlog\_backup ขึ้นมา

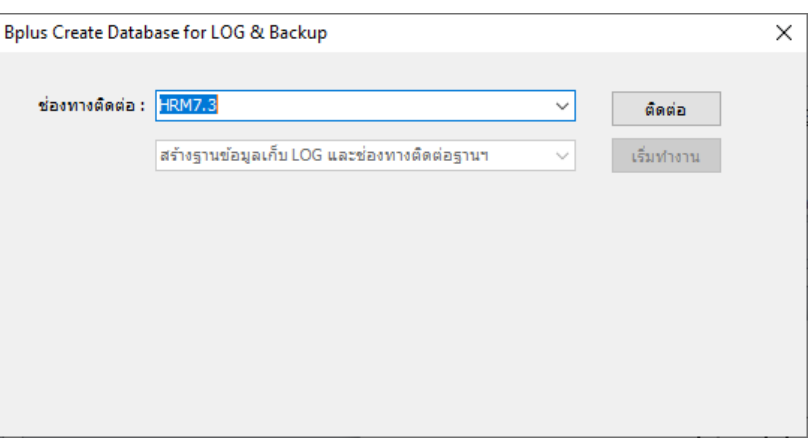

3.2.คลิกเลือกฐานข้อมูลที่ต้องการสําเนาแฟ้มฐานข้อมูลประจําปีที่เมนู ช่องทางติดต่อ และ กดติดต่อ

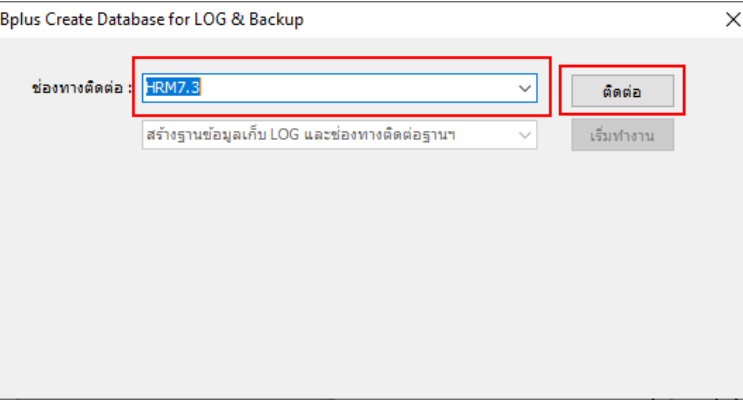

3.3.โปรแกรมจะอ่านการตั้งค่าของฐานข้อมูลที่เลือกไว้ใน ช่องทางการติดต่อและแสดงผลที่ช่องด้านล่าง

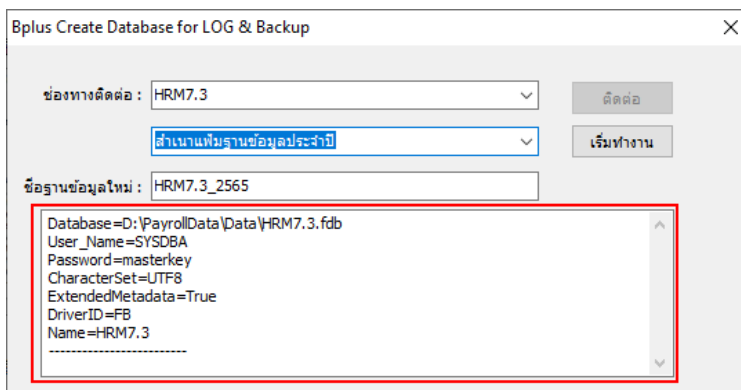

3.4.คลิกเลือกเมนู สําเนาแฟ้มฐานข้อมูลประจําปี

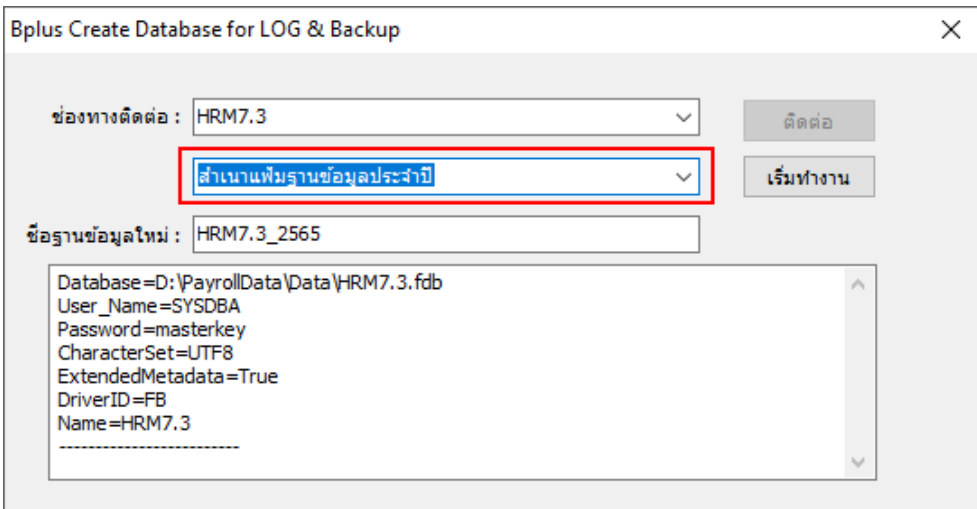

3.5.ที่ชื่อฐานข้อมูลใหม่ จะแสดงชื่อฐานข้อมูลที่เลือกไว้และต่อท้ายด้วย \_2565 (ปีปัจจุบัน) ชื่อฐานข้อมูล และชื่อไฟล์ฐานข้อมูล จะเป็นไปตามที่ระบุไว้ในช่อง ชื่อฐานข้อมูลใหม่

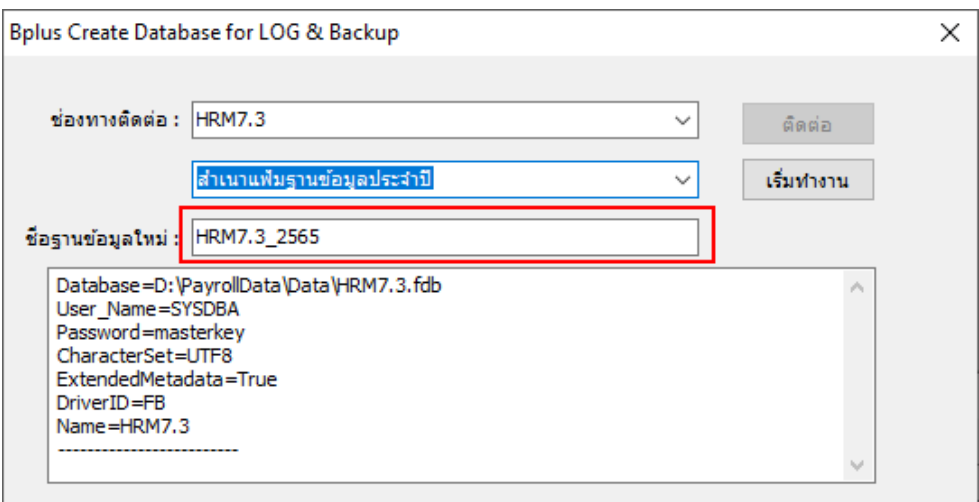

# 3.6.กดเริ่มทํางาน

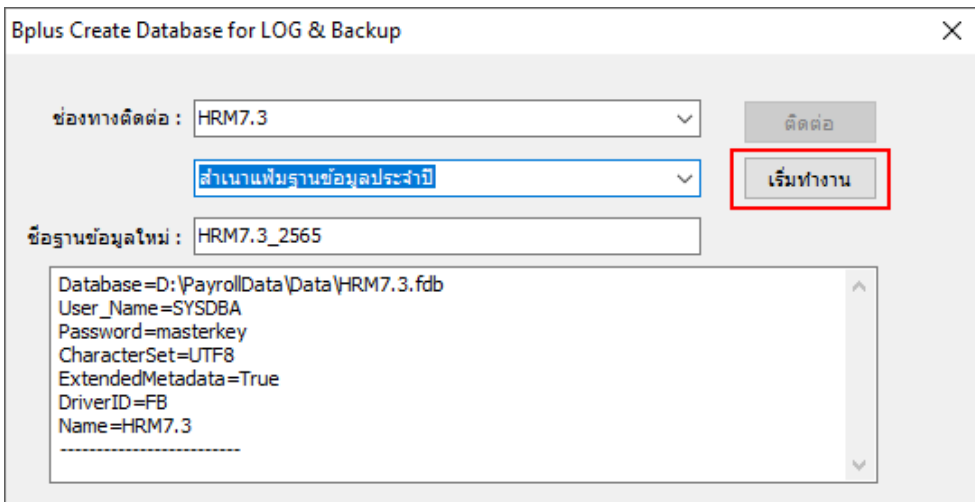

3.7.โปรแกรมจะสําเนาฐานข้อมูล ที่เลือกไว้เป็นชื่อใหม่ และแจ้งว่าสร้างไฟล์ฐานข้อมูล เรียบร้อยแล้ว **ห้ามปิ ดโปรแกรม** HRM\_createlog\_backup ก่อนจบกระบวนการสําเนา เพราะจะทําให้ฐานข้อมูลที่ สําเนาอยู่เสียหายและไม่สามารถนํามาใช้งานได้ ฐานข้อมูลที่ถูกสร้างขึ้นมา จะถูกจัดเก็บอยู่ที่เดียวกับฐานข้อมูลที่เลือกไว้ใน ช่องทางการติดต่อและเป็น

ฐานข้อมูลชนิดเดียวกัน เช่น ฐานข้อมูลที่เลือกเป็น Firebird ฐานที่สร้างใหม่ก็จะเป็น Firebird เหมือนกัน ในตัวอย่างโปรแกรมสร้างไฟล์ฐานข้อมูล Firebird ชื่อไฟล์ HRM7.3\_2565.fdb ที่ D:\PayrollData\Data\

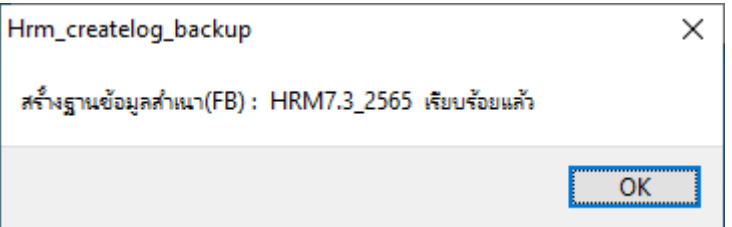

3.8.โปรแกรมแจ้งว่าเชื่อมฐาน เพิ่มช่องทางการติดต่อ FireDAC เรียบร้อยแล้ว

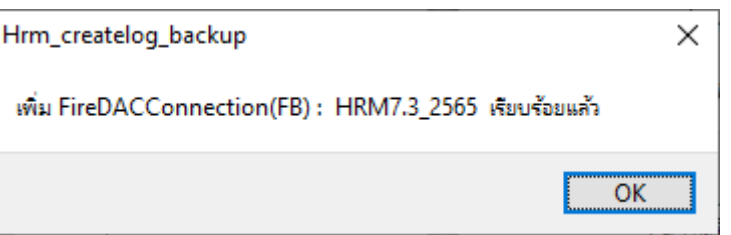

3.9.กดปิดโปรแกรม HRM\_createlog\_backup

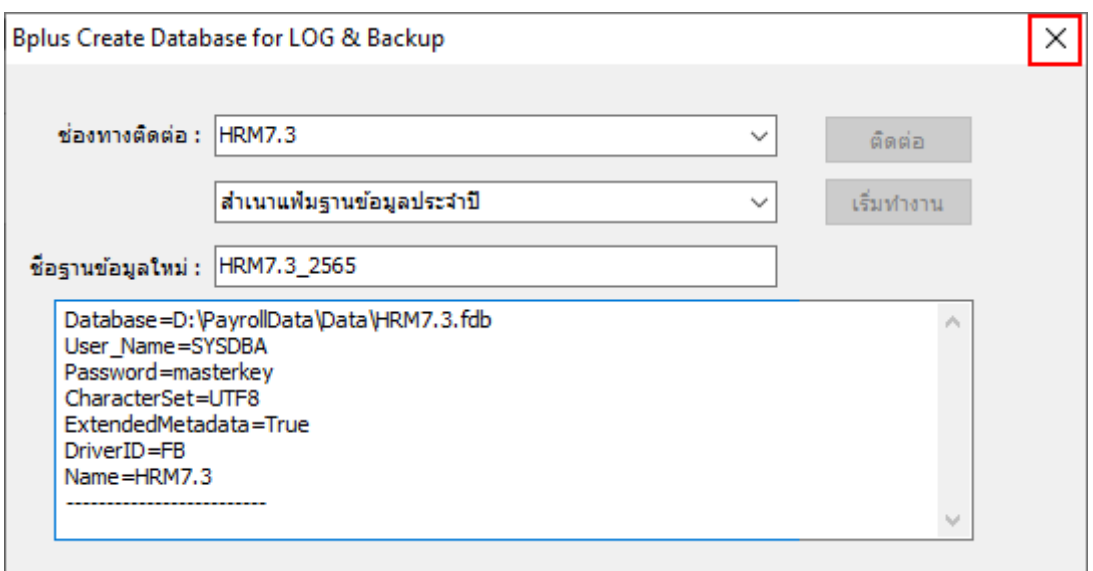

3.10. แนะนำให้เปิดใช้งานฐานลำเนา ที่โปรแกรมเงินเดือน HRM ทำการทดสอบเรียกรายงานและตรวจสอบ ข้อมูลให้เรียบร้อย ก่อนที่จะขึ้นปีใหม่ หรือใช้งานฐานปัจจุบันต่อไป

หากขึ้น Error while trying to create file แสดงว่ามีไฟล์ฐานข้อมูลชื่อนี้อยู่แล้ว ไม่สามารถสร้างไฟล์ซ้ำชื่อได้ ให้ใช้งาน ไฟล์ที่มีอยู่แทนได้เลย หากต้องการใช้งานสําเนาไฟล์ใหม่ต้องย้ายไฟล์เดิมไปไว้ที่อื่นก่อน และทําการ สําเนาฐานใหม่อีกครั้ง

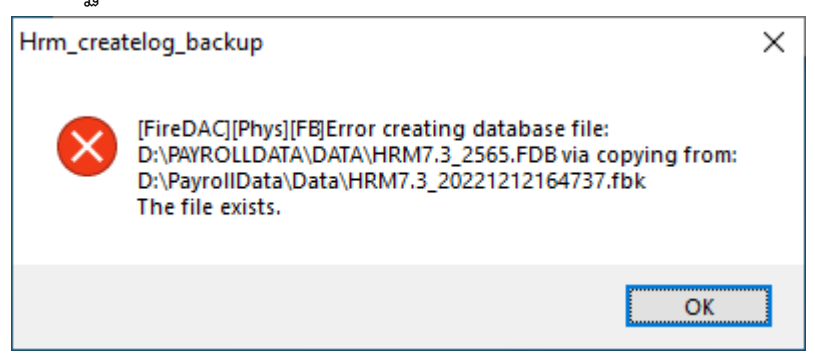

หากขึ้น แจ้งเตือน ชื่อช่องทางติดต่อฐานซ้ำ แสดงว่ามีชื่อฐานข้อมูลนี้ใน FireDac อยู่แล้ว ไม่สามารถสร้างชื่อซ้ำได้ ให้ใช้งาน ชื่อช่องทางติดต่อที่มีอยู่แทนได้เลย

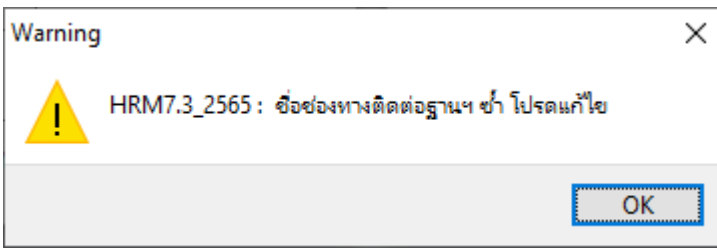

### **4. สร้างเฉพาะช่องทางติดต่อฐานฯ สําเนา (FireDAC)**

เมนูนี้ใช้สําหรับสร้างช่องทางติดต่อฐานฯ สําเนาอย่างเดียว ไม่มีการสร้างฐานข้อมูลสําเนา ใช้ในกรณีที่มี ฐานข้อมูลสําเนา หรือฐานปีเก่าอยู่บน Server อยู่แล้ว แต่เครื่องลูกยังไม่ได้เชื่อมโยงฐานสําเนาหรือปีเก่า

วิธีการสร้างเฉพาะช่องทางติดต่อฐานฯ สําเนา (FireDAC)

4.1.เปิดโปรแกรม HRM\_createlog\_backup ขึ้นมา

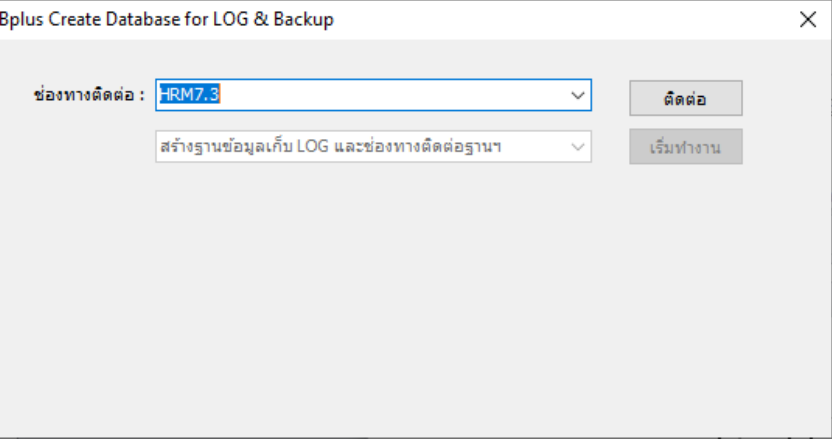

4.2.คลิกเลือกฐานข้อมูลที่ต้องการสร้างช่องทางติดต่อฐานฯ สําเนา (FireDAC) และ กดติดต่อ

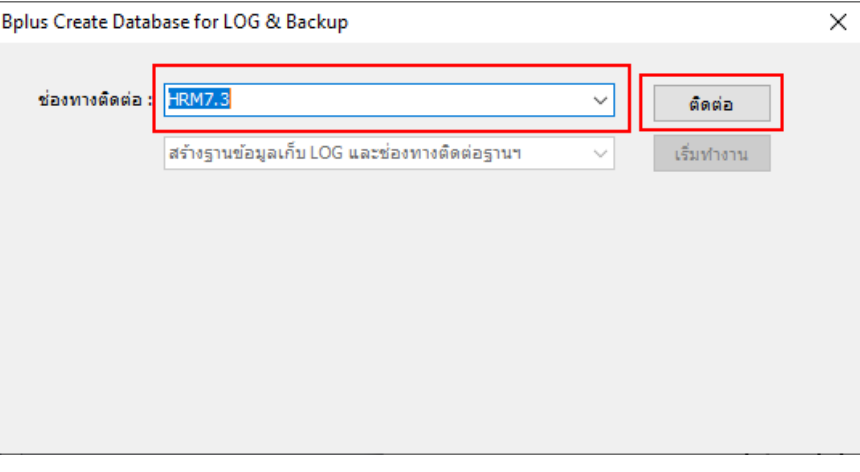

4.3.โปรแกรมจะอ่านการตั้งค่าของฐานข้อมูลที่เลือกไว้ใน ช่องทางการติดต่อและแสดงผลที่ช่องด้านล่าง

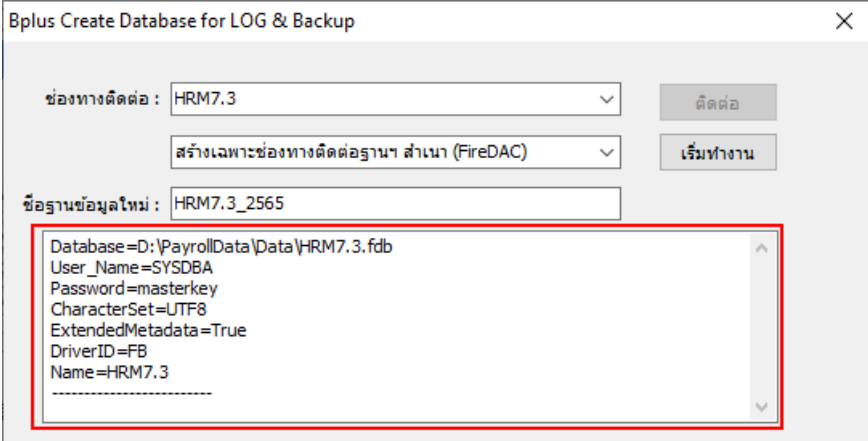

4.4.คลิกเลือกเมนู สร้างเฉพาะช่องทางติดต่อฐานฯ LOG (FireDAC)

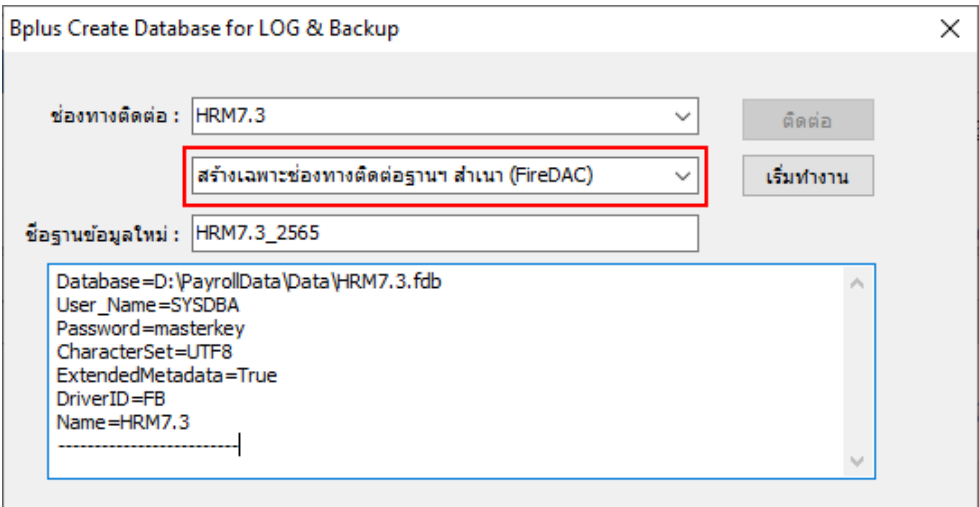

4.5.ที่ชื่อฐานข้อมูลใหม่ จะแสดงชื่อฐานข้อมูลที่เลือกไว้และต่อท้ายด้วย \_LOG

ชื่อฐานข้อมูล และชื่อไฟล์ฐานข้อมูล จะเป็นไปตามที่ระบุไว้ในช่อง ชื่อฐานข้อมูลใหม่

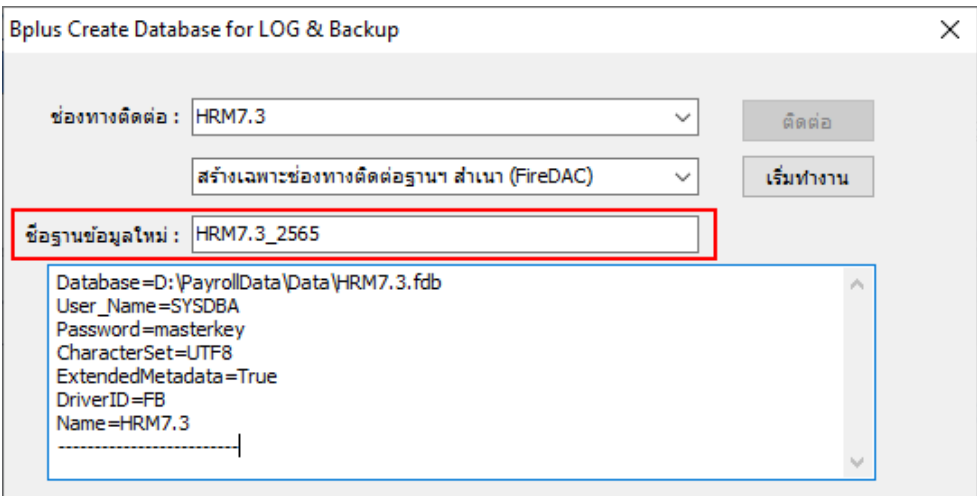

## 4.6.กดเริ่มทํางาน

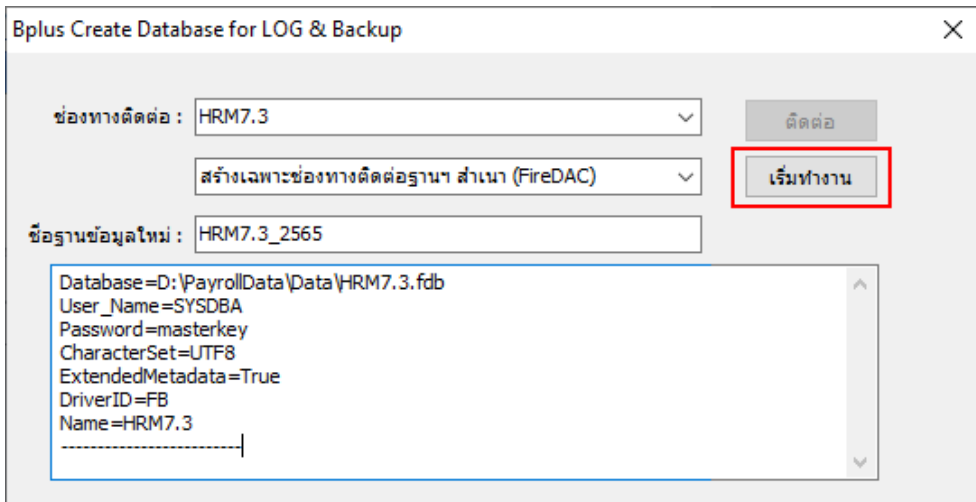

4.7.โปรแกรมแจ้งว่าเชื่อมฐาน เพิ่มช่องทางการติดต่อ FireDAC เรียบร้อยแล้ว

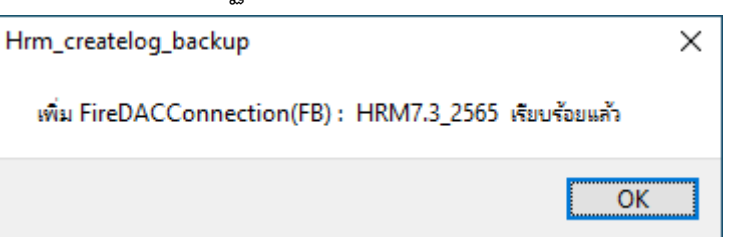

4.8.กด Yes เพื่อทดสอบการติดต่อฐานข้อมูลที่ส้รางขึ้นมาใหม่

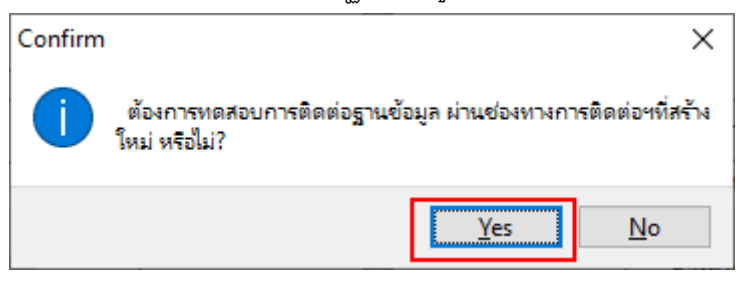

4.9.กด OK เพื่อจบการทดสอบเชื่อมฐาน

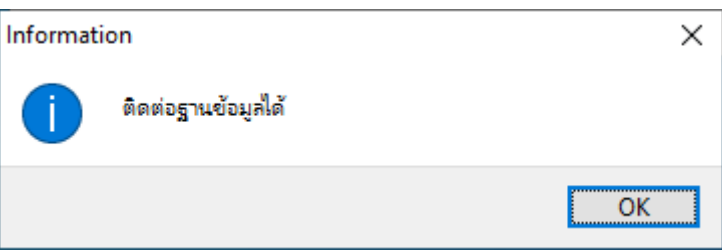

4.10.กดปิดโปรแกรม HRM\_createlog\_backup

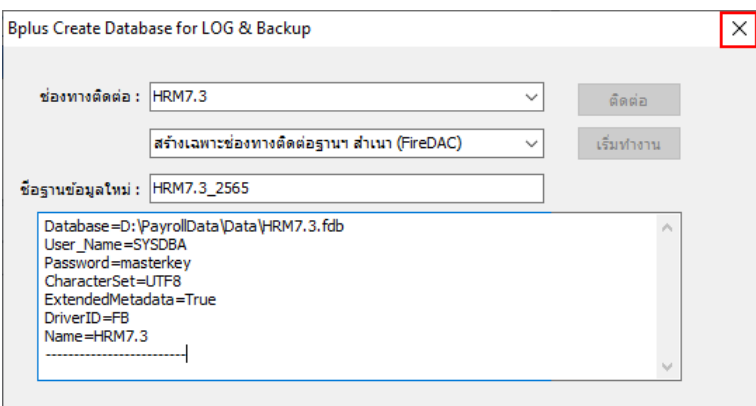

หากขึ้น แจ้งเตือน ชื่อช่องทางติดต่อฐานซ้ำ แสดงว่ามีชื่อฐานข้อมูลนี้ใน FireDac อยู่แล้ว ไม่สามารถสร้างชื่อซ้ำได้ ให้ใช้งาน ชื่อช่องทางติดต่อที่มีอยู่แทนได้เลย

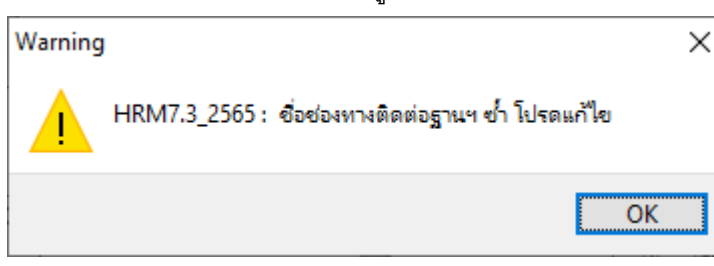